## **Umstieg von Eclipse 4.6.3 auf Version 4.21**

Im Jahr 2016 wurde die Eclipse Version 4.6.3 veröffentlicht. Diese Version war schon auf dem Informatikstick 2018 installiert. Derzeit, am Ende des Jahres 2021, ist die Version 4.21 erschienen, welche nun auch für den Informatikstick 2020 bereitgestellt wird.

### **Warum sollten Sie jetzt auf diese neue Version umsteigen?**

Ein Grund ist, dass ab November 2021 das Tool Yatta UML LAB in der Eclipse-Version 4.6.3 nicht mehr funktioniert. Der hierfür erforderliche Lizenzserver wurde von der Fa. Yatta abgeschaltet. Dafür stellt die Fa. Yatta für die kommende Zeit eine neue Version der Software UML LAB kostenlos zur Verfügung, deren Zugangsberechtigung über einen neuen Lizenzserver geregelt wird. Diese neue Version von UML LAB ist jedoch nicht mehr mit der bisherigen Eclipse-Version kompatibel. In der neuen Version ist UML LAB wieder integriert und funktionsfähig.

## **Installation der neuen Eclipse-Version 4.21**

Starten Sie die Informatik-Stick-Verwaltung. Eclipse und die dazu erforderliche Java Installation sind deutlich hervorgeghoben.

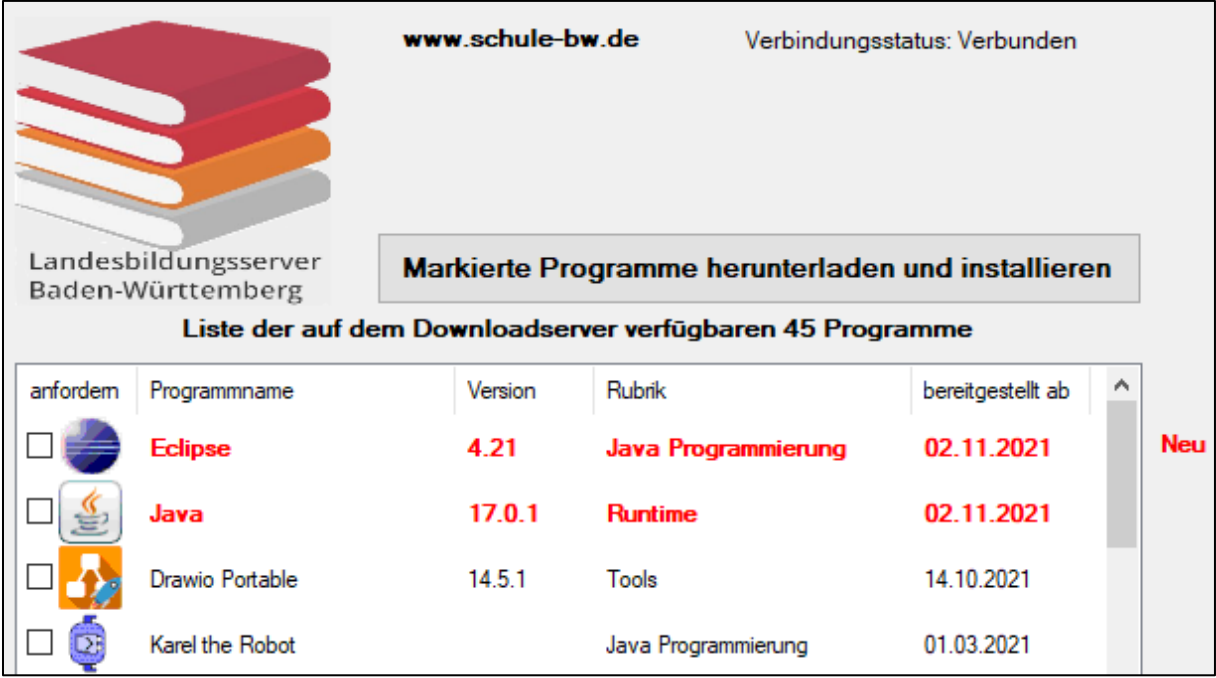

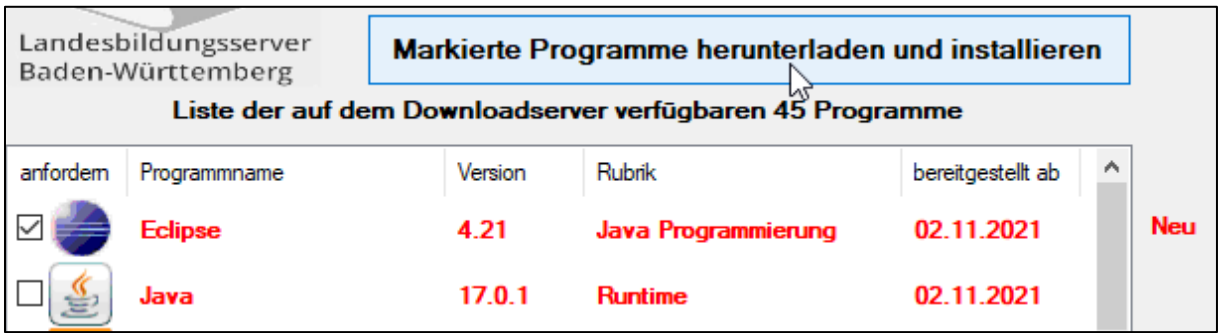

Wenn Sie nur Eclipse zur Installation auswählen, werden Sie durch mehrere Hinweise darauf aufmerksam gemacht, dass zur Erreichung der vollen Funktionalität noch weitere Programme installiert werden müssen. Die Auswahl wird automatisch für Sie vorgenommen.

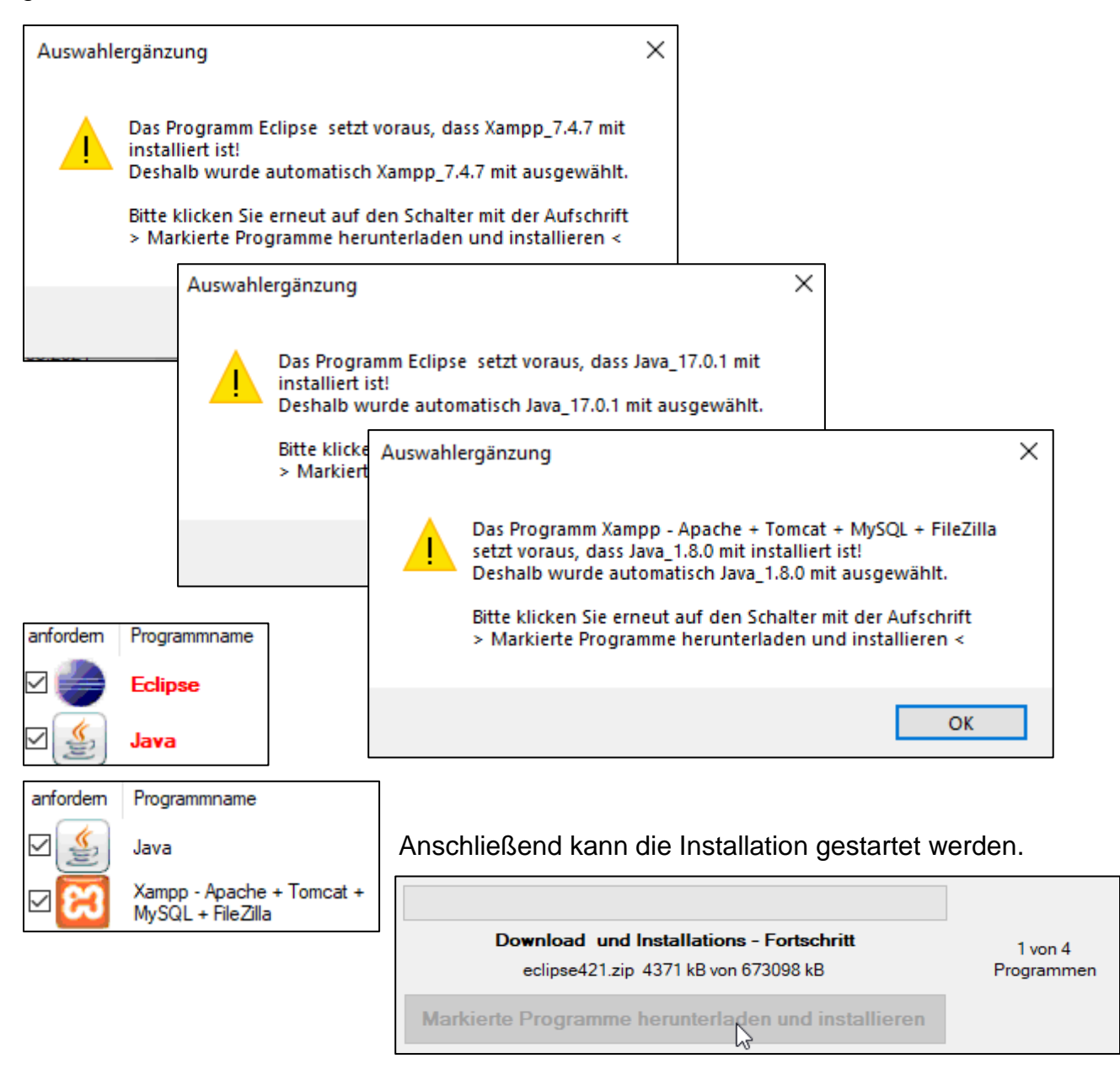

## **Weitere Vorbereitungen**

Sollten Sie erstmalig mit der Xampp-Version 7.4.7. arbeiten, so müssen Sie die Datenbanken auf die neue Version upgraden. (Siehe auch das Dokument *Xampp-Update.pdf* im Stick-Ordner Hilfe und Dokumentation)

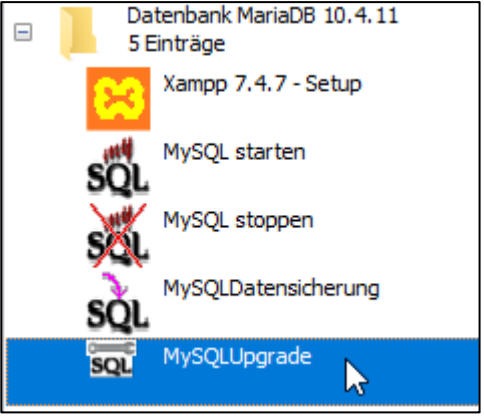

Dabei kann es durchaus vorkommen, dass die Firewall zunächst für diese neuen Anwendungen zuerst freigegeben werden muss.

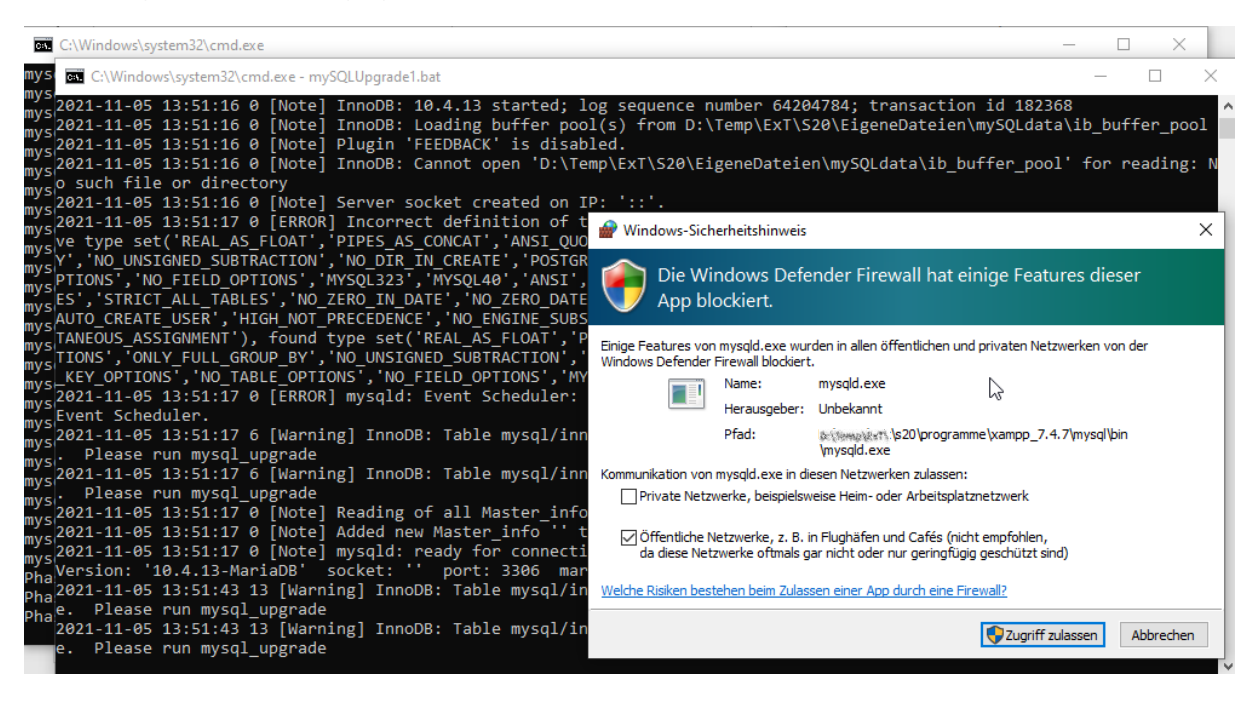

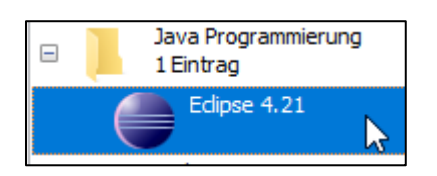

Der Start von Eclipse 4.21 führt zunächst zur Auswahl des Workspace, welcher so

eclipse Version 4.21 incl. Window - Builder, Web - Tools, **Tomcat und Yatta UML LAB** 

übernommen und per Click auf *Launch* gewählt werden kann.

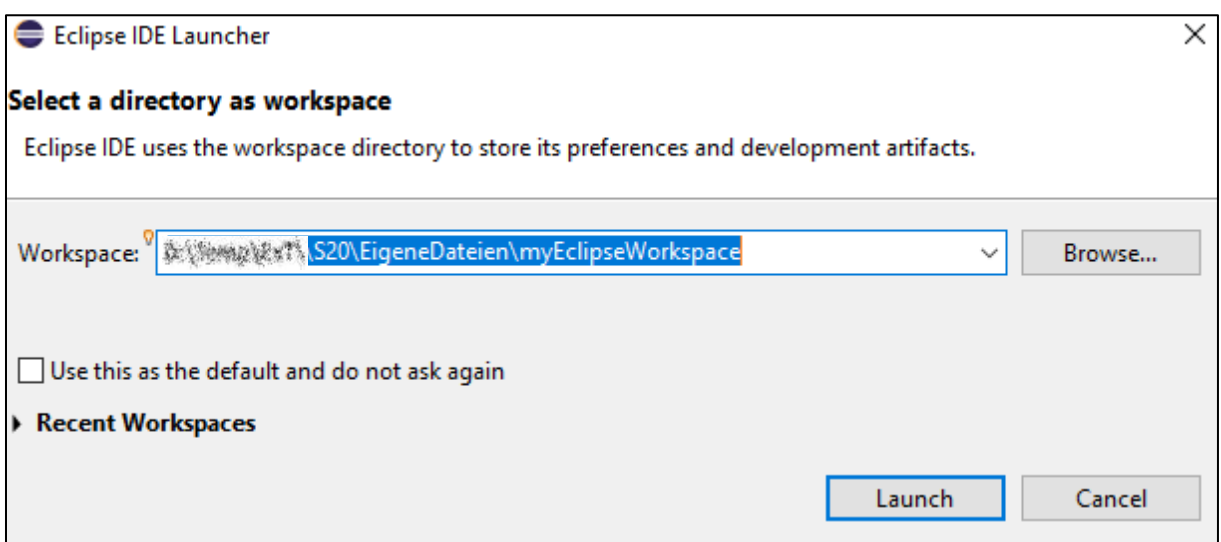

Den Hinweis, dass der bisherige Workspace auf die neue Version angepasst werden soll ( und dabei anschließend nicht mehr mit der vorherigen Eclipse-Version bearbeitet werden kann) bestätigen Sie mit einen Click auf *Continue* .

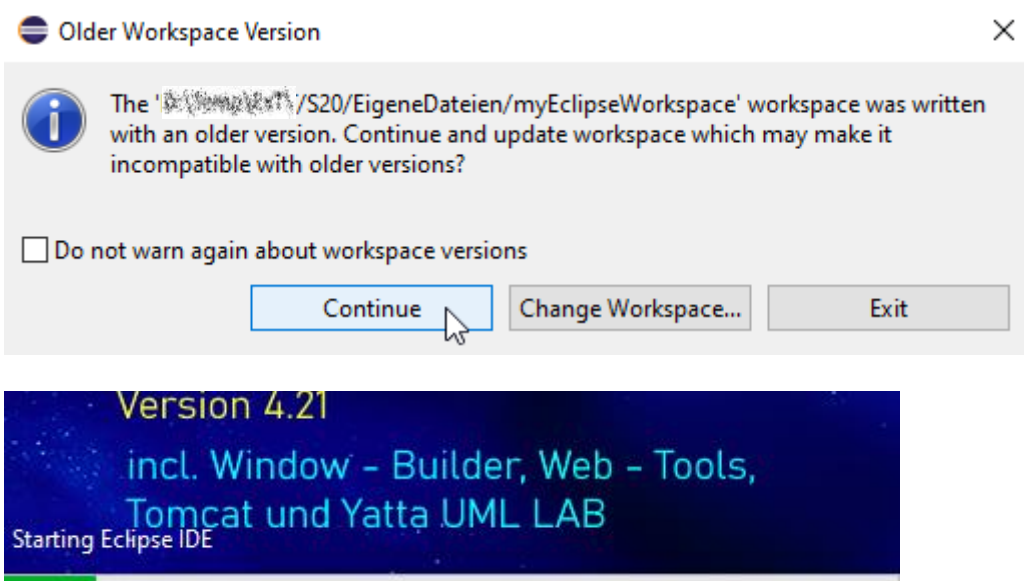

Beim ersten Start kann wieder die Firewall nach entsprechender Erlaubnis fragen:

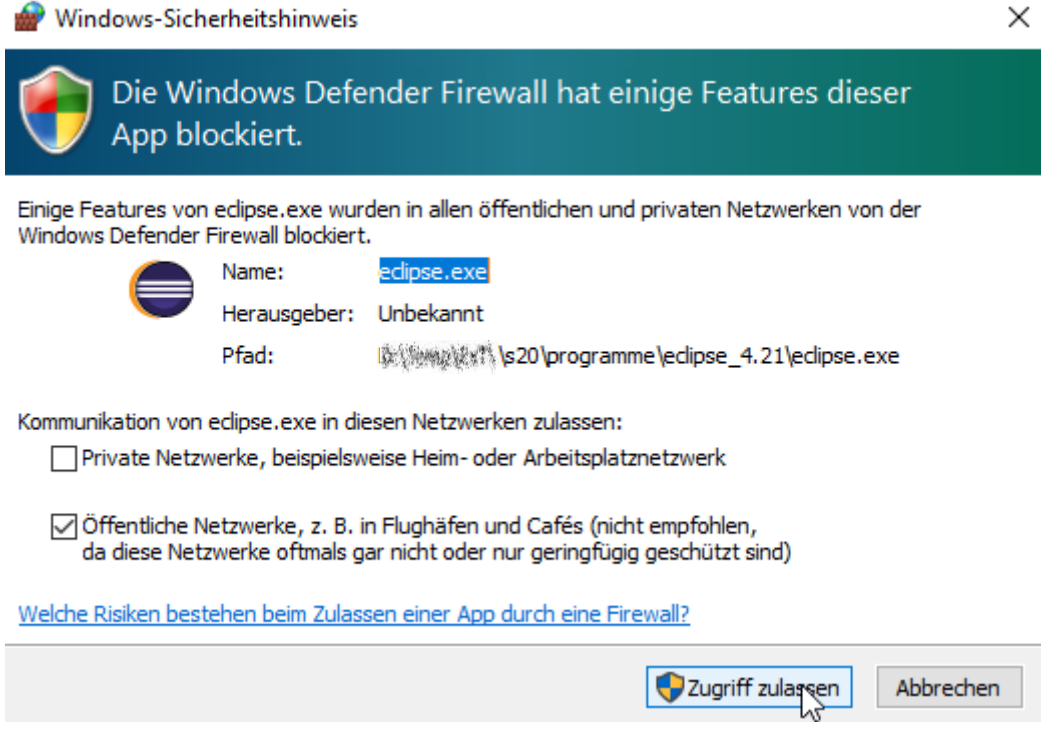

#### **Workaround:**

Sollte sich Eclipse in dieser Startphase mit dem Hinweis im rechten unteren Eck "*initializing php tooling*" aufhängen, so beenden Sie Eclipse vollständig mit dem **Taskmanager**. Löschen Sie anschließend im Workspace in den Ordner workspace/.metadata/.plugins/ alle Ordner, deren Name mit org.eclipse.dltk beginnt und starten Sie Eclipse erneut. Die gerade gelöschten Ordner werden automatisch neu angelegt.

# **Starten von Java Projekten**

Schalten Sie zunächst in die Java Perspektive um.

Markieren Sie dann das gewünschte Java Projekt und klicken Sie auf den Run – Button

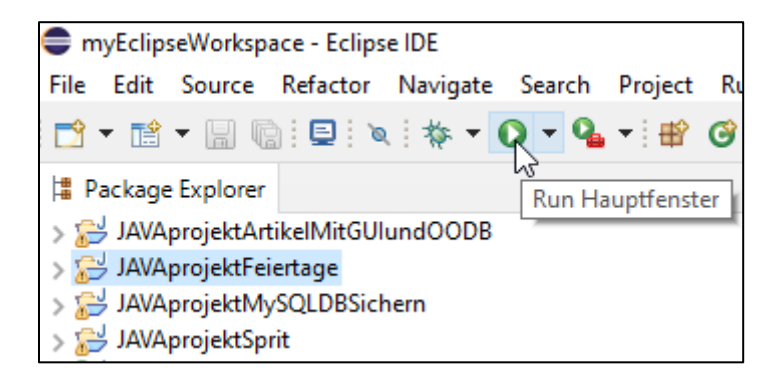

#### **Starten von JSP Web - Projekten**

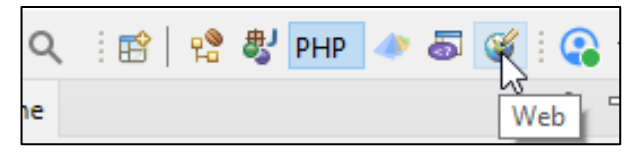

Schalten Sie zunächst in die Web Perspektive um.

Markieren Sie dann das gewünschte Web Projekt und klicken Sie auf den Run – Button

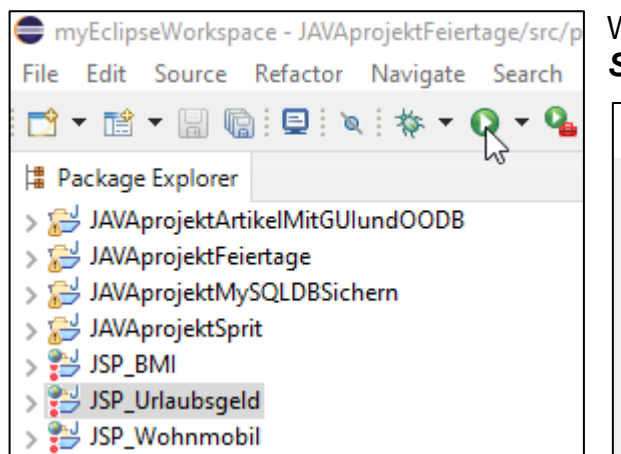

Wählen Sie im nächsten Fenster *Run on Server* und klicken Sie auf *OK*.

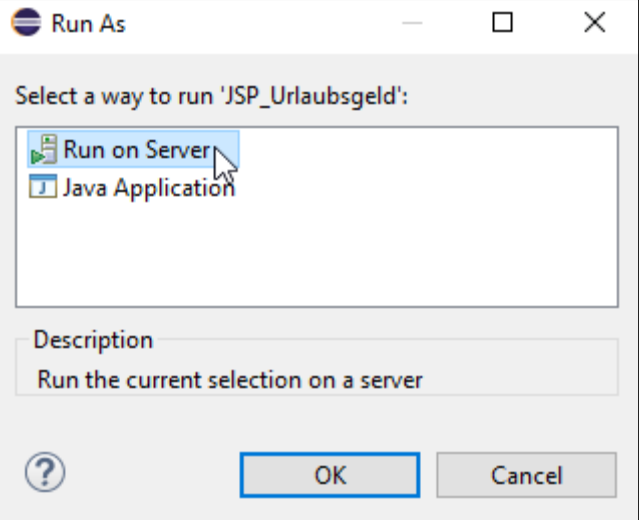

**患】PHP** Q - 《臣子》 다음  $\bullet$  5 6 6  $\bullet$  $\qquad \qquad \Box$  $\Box$ List Java

Sollte der hierfür erforderliche Tomcat - Server noch nicht gestartet sein, so kann dieser hier per Click auf *Finish* gestartet werden.

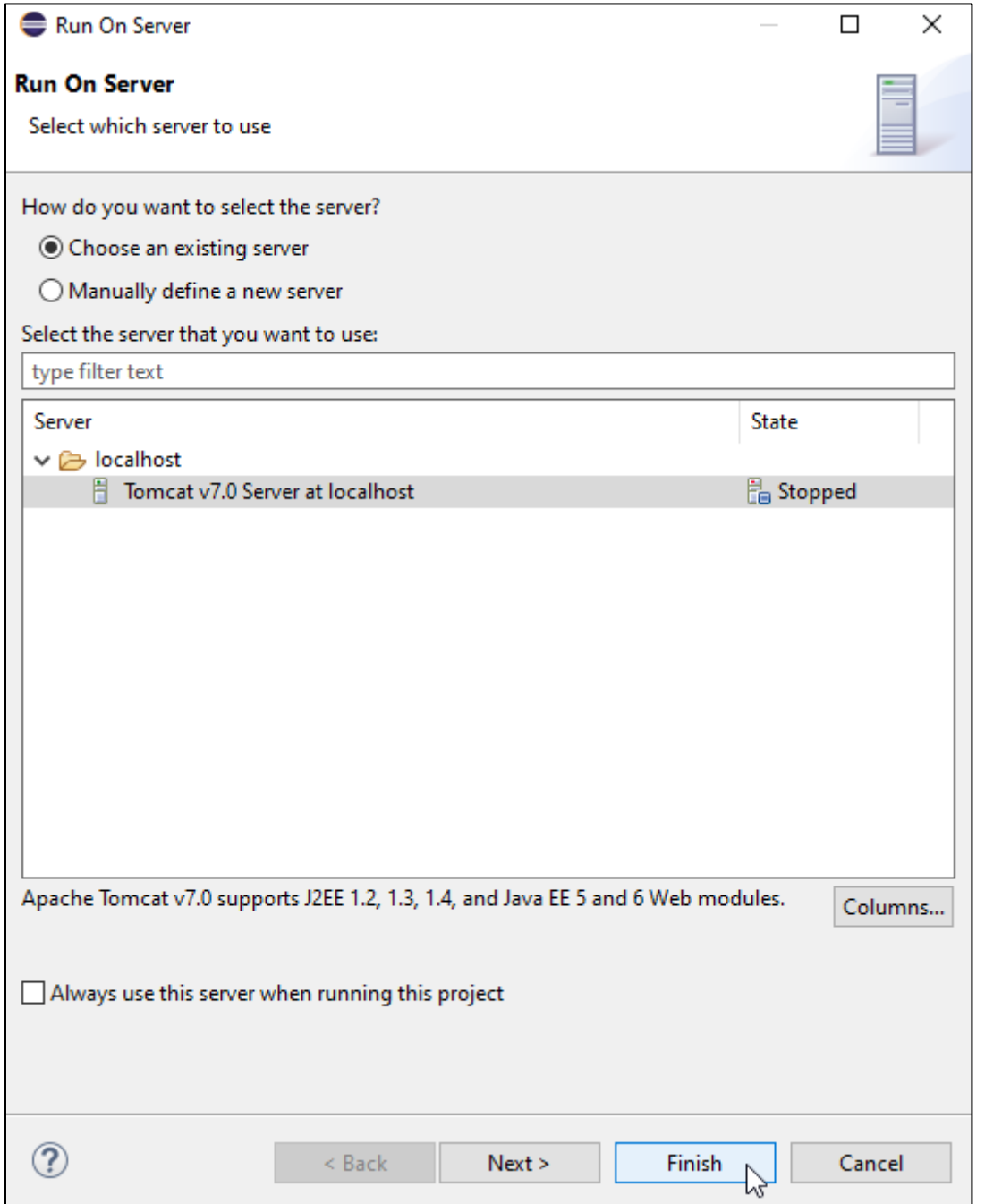

Beim ersten Start kann wieder die Firewall nach entsprechender Erlaubnis fragen:

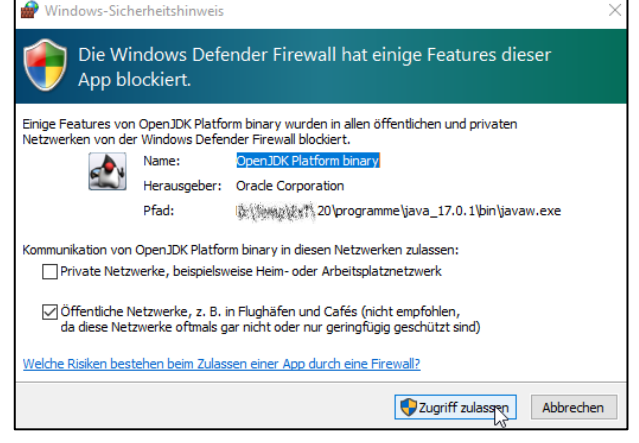

Im Eclipse-internen Browserfenster ist die Webseite dann zu sehen.

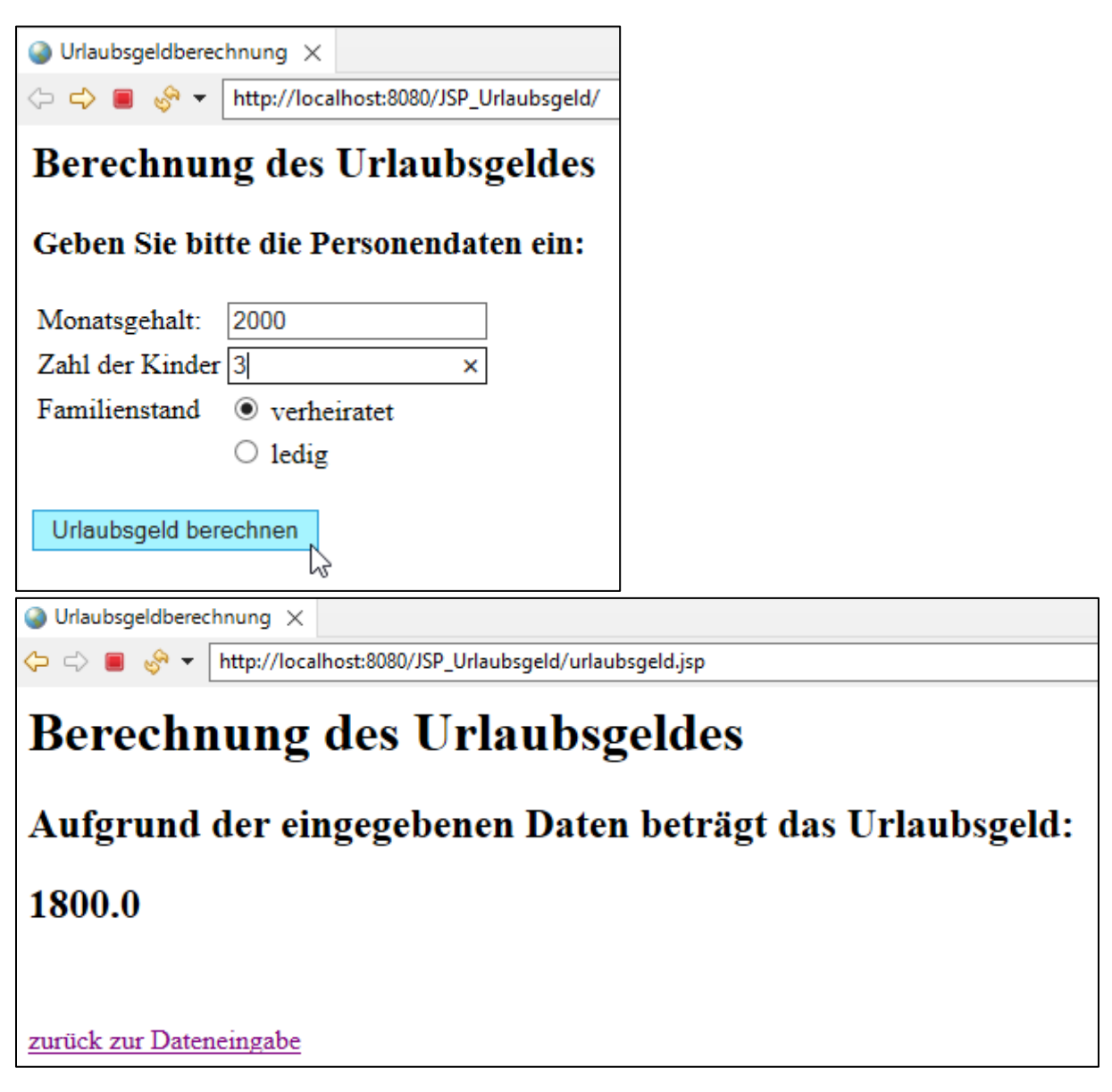

Sollte die Webseite einen **Zugriff auf eine Datenbank** benötigen, so muss vor der

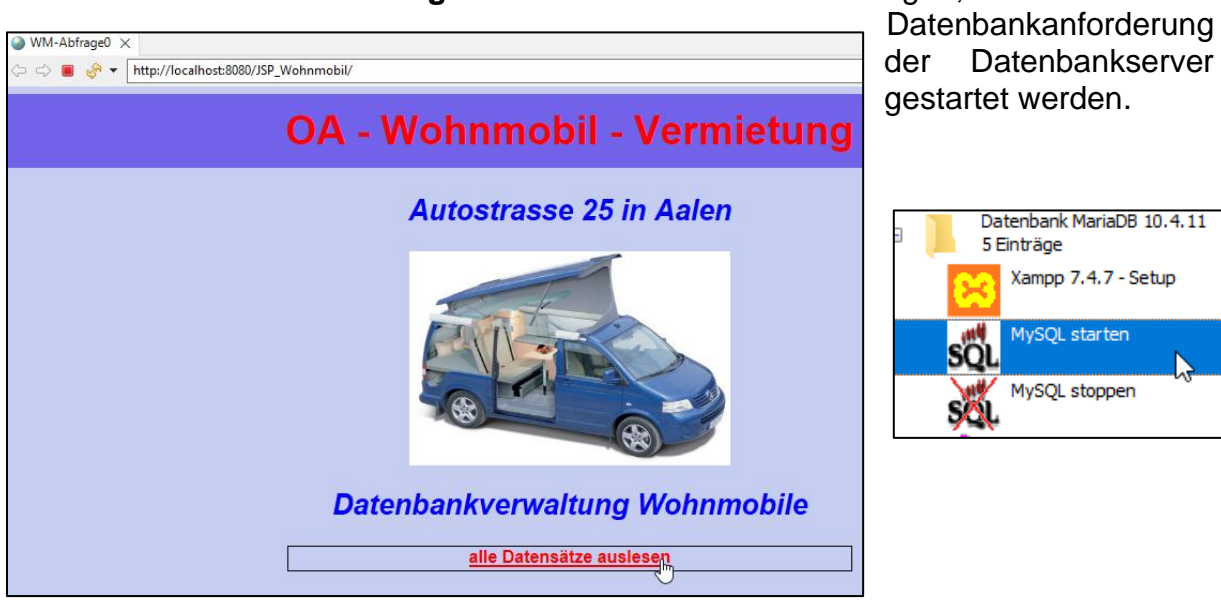

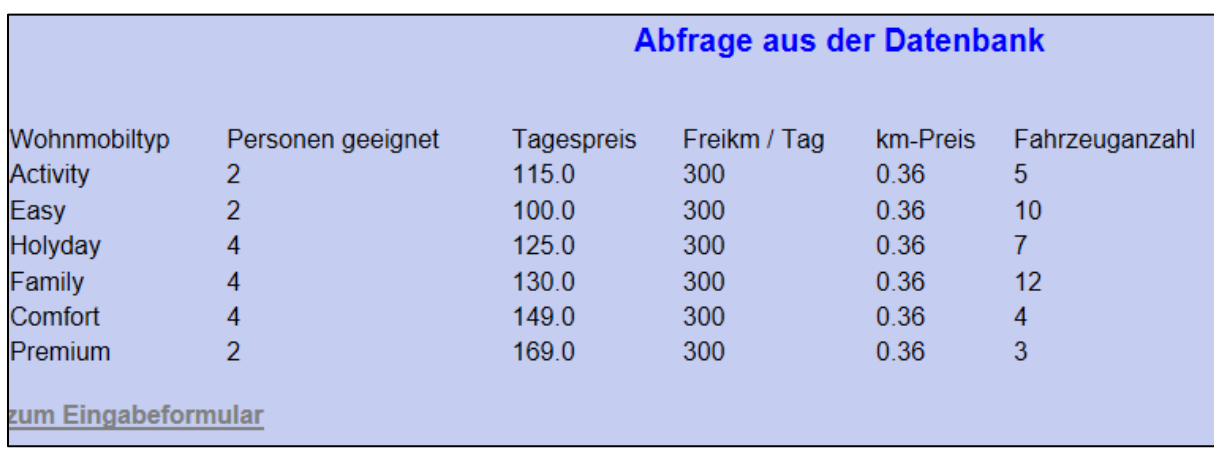

Anschließend werden die angeforderten Datensätze im Browser aufgelistet.

## **Starten von PHP Web - Projekten**

Hierfür muss der Apache Webserver vom Programm-Menü des Sticks gestartet werden.

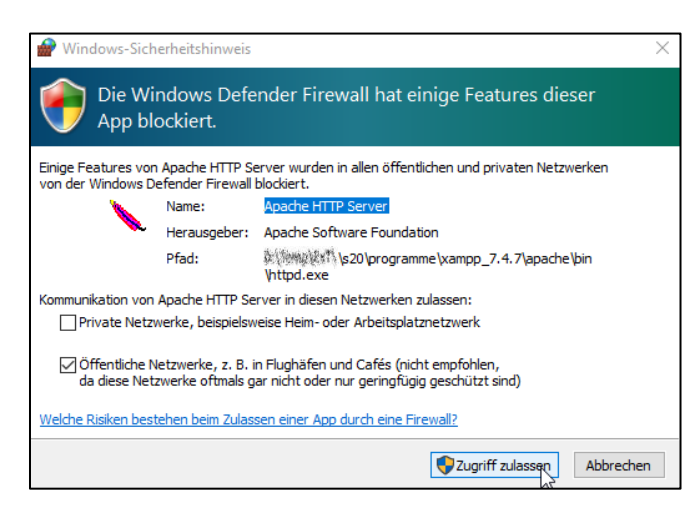

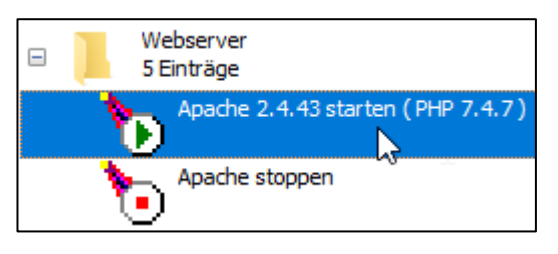

Beim ersten Start kann wieder die Firewall nach entsprechender Erlaubnis fragen:

Auf dem Standard – Browser des Rechners (außerhalb von Eclipse) erscheint diese Meldung:

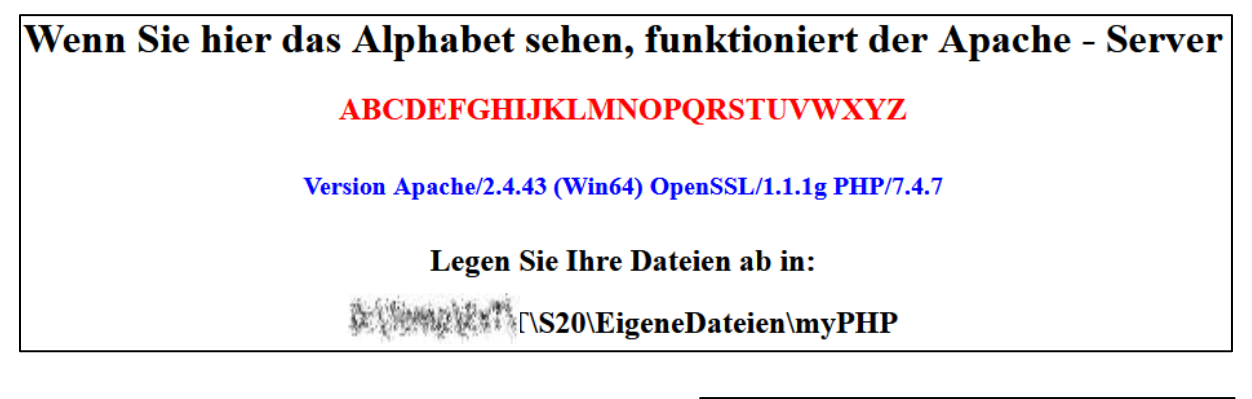

Schalten Sie zunächst in die PHP Perspektive  $\mathsf{Q}$ ff l t s sy PHP um.

品 33

Q

Löschen Sie aus dem Navigator die beiden dort angelegten PHP-Projekte. Diese sollen nur aus dieser Ansicht gelöscht werden und nicht tatsächlich vom Workspace. Deshalb wird die Option "**Delete project contents on disk**" *nicht* mit *ausgewählt* !!

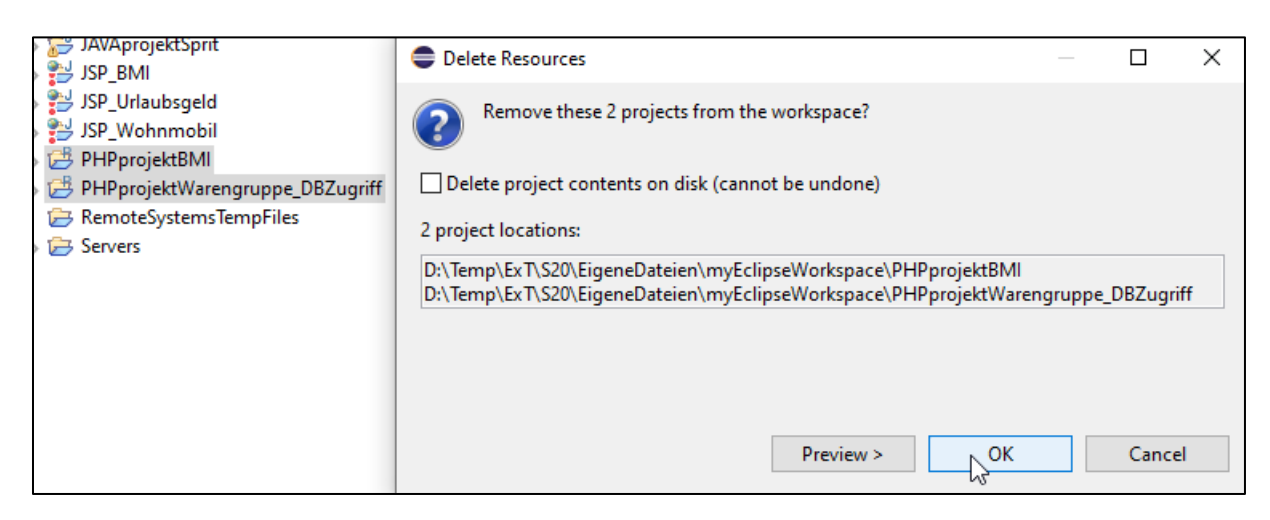

Verschieben Sie anschließend die beiden PHP-Projekte mit dem Explorer **von myEclipseWorkspace zu myPHP.**

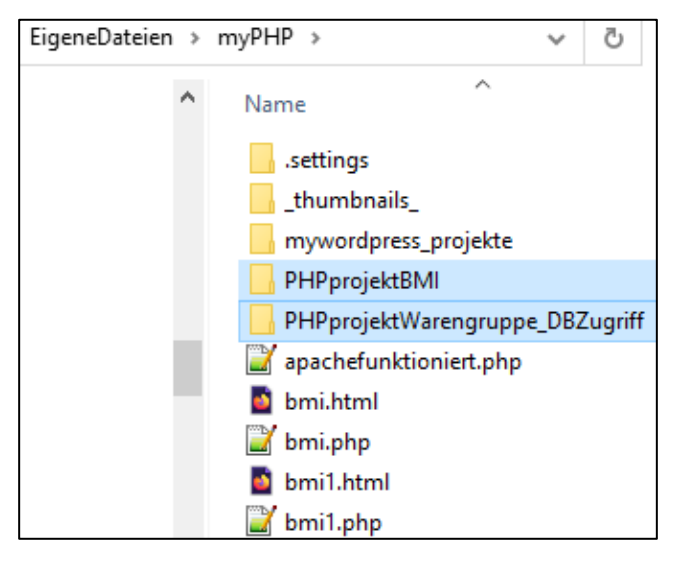

Um die Projekte nun wieder in Eclipse bearbeiten zu können, müssen Sie die ins myPHP-Verzeichnis verschobenen Ordner wieder in Eclipse importieren. Der Speicherort bleibt aber in my-PHP!

Gehen Sie dabei wie dargestellt vor:

*File - Import - Existing Project into Workspace - Next – Browse zum Root Directory - Ordner auswählen - Finish.*

**Convert Line Delimite** ð Print... Import... è

LА

myEclipseWorkspace - I

File Edit Navigate Sea

Open File... Open Projects from Fi **Recent Files** 

> **Close Editor** Close All Editors

New

Save Save As... **B** Save All Revert

> Move... Rename... Refresh

Export...

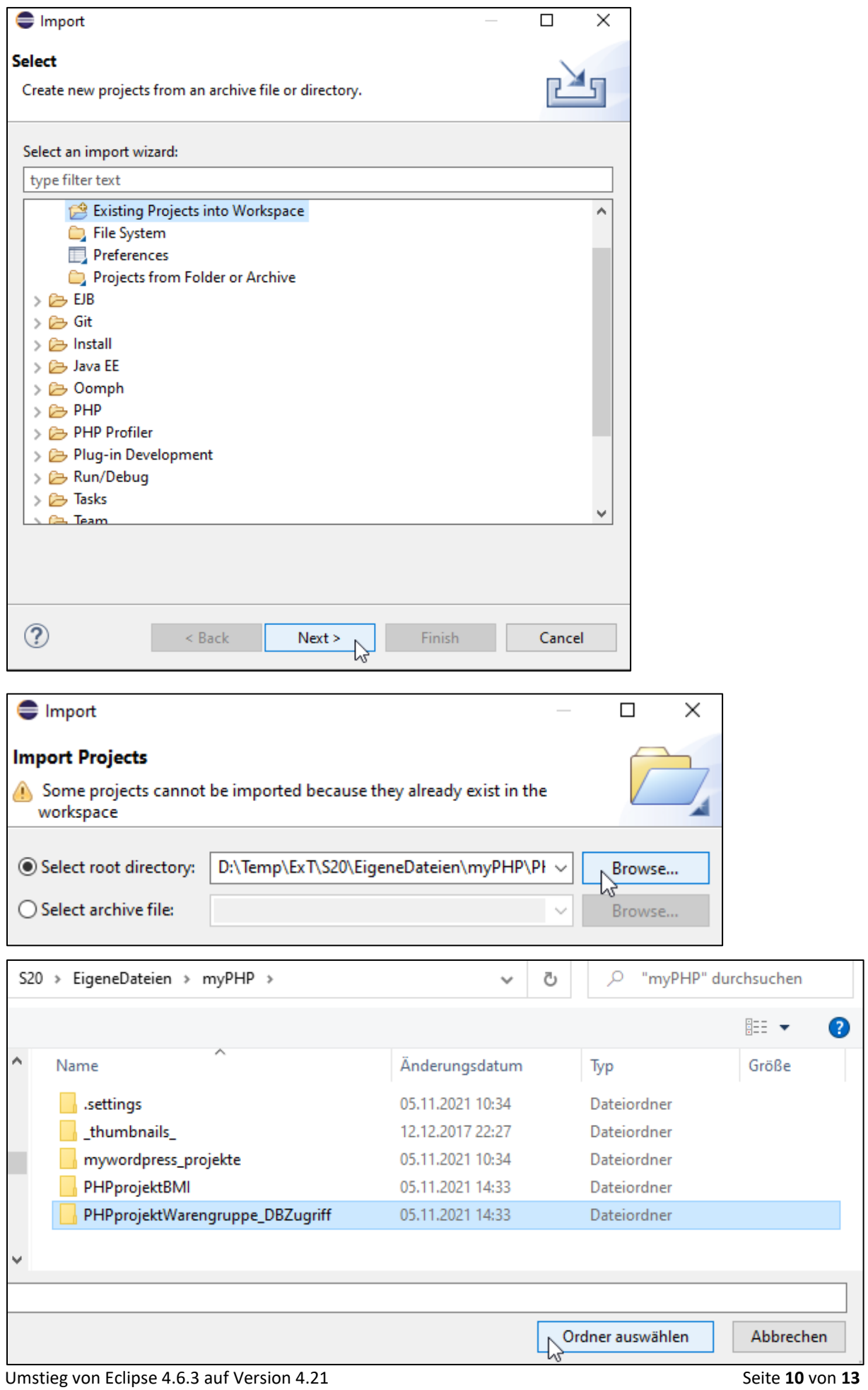

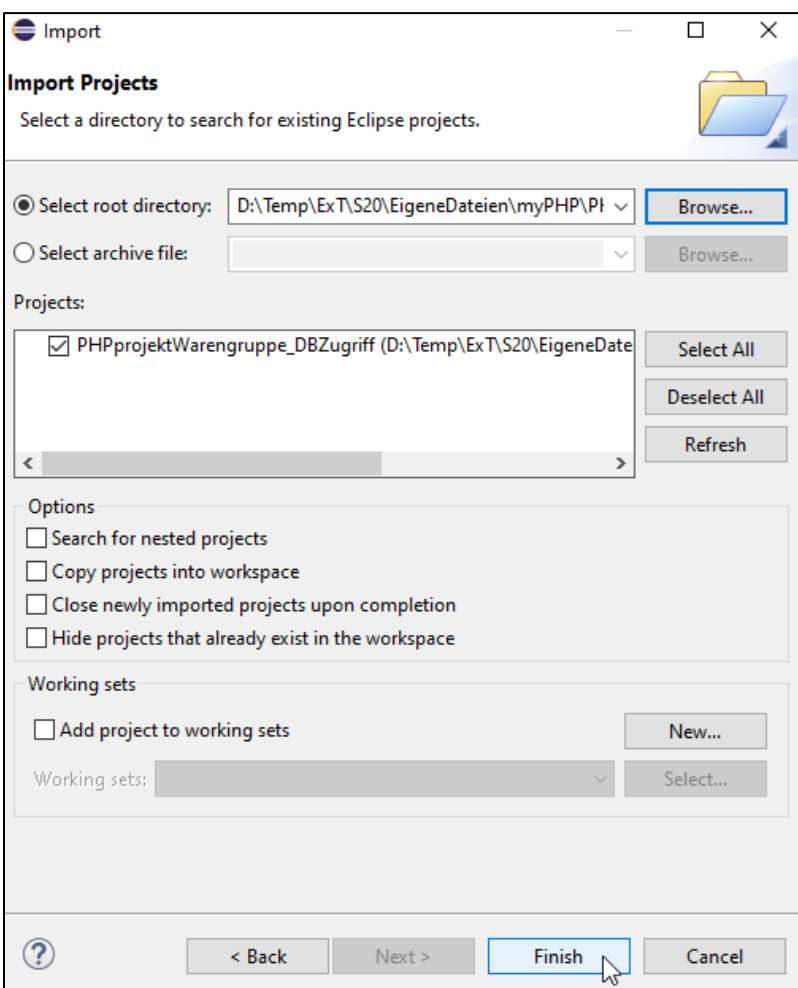

Wählen Sie zum Starten die Startseite und wählen Sie per Rechte – Maus – Click *Run As – Run Configuration*

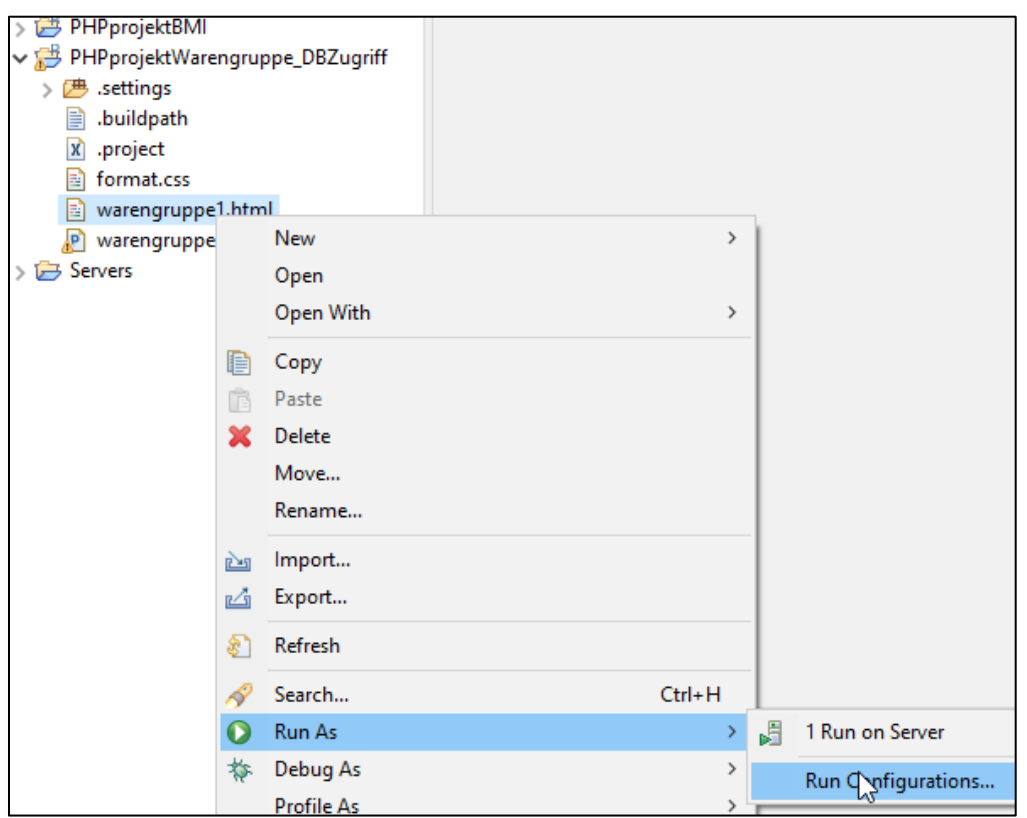

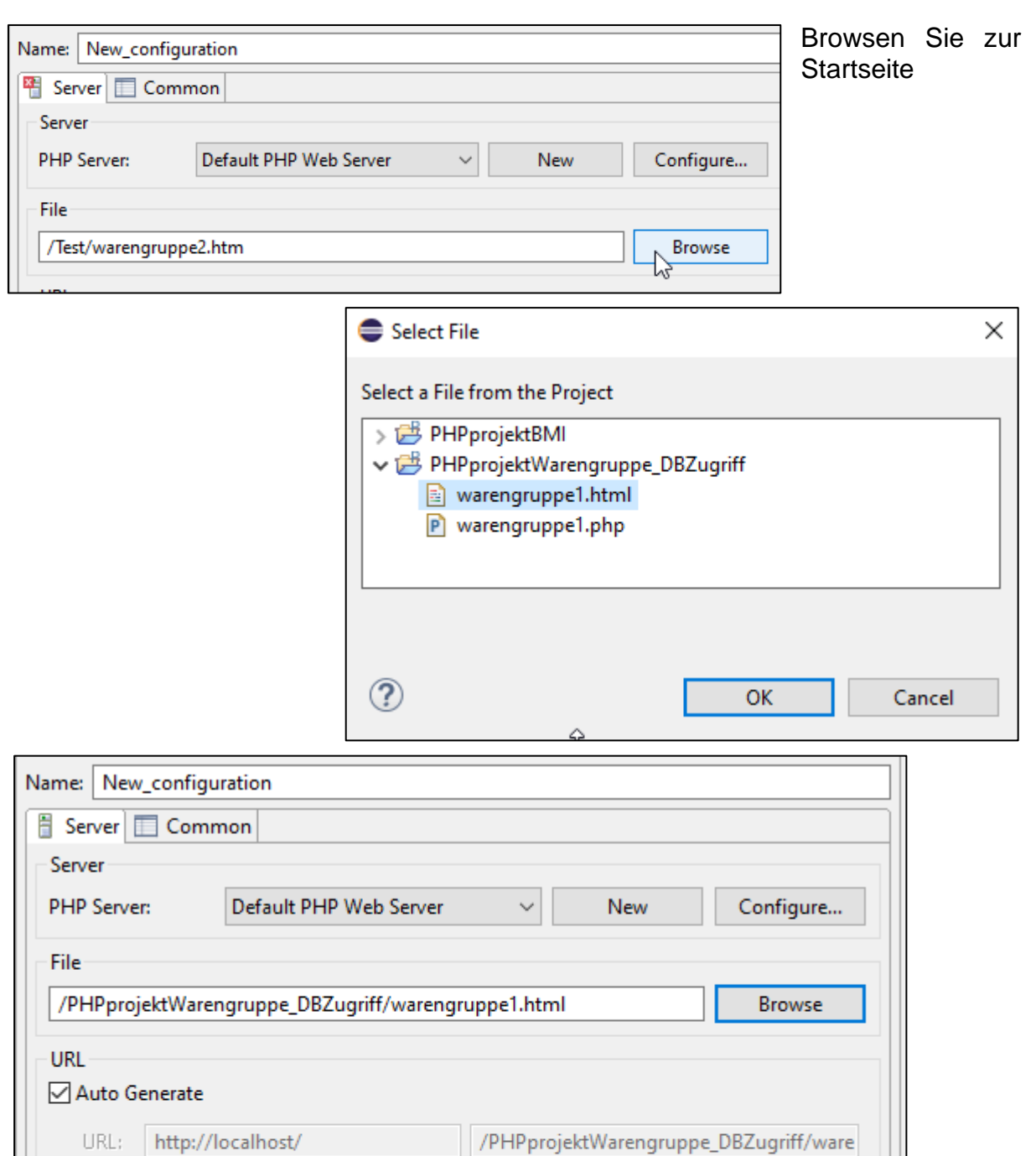

Revert

Run

 $\mathbb{Z}$ 

Apply

Close

Im Eclipse-internen Browserfenster ist die Webseite dann zu sehen. Für den Datenbankzugriff muss der Datenbankserver zuvor natürlich wieder gestartet werden.

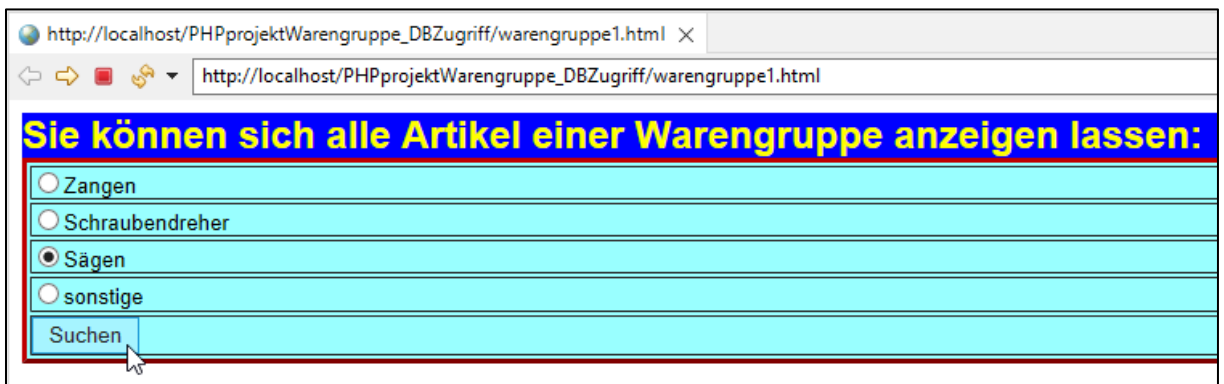

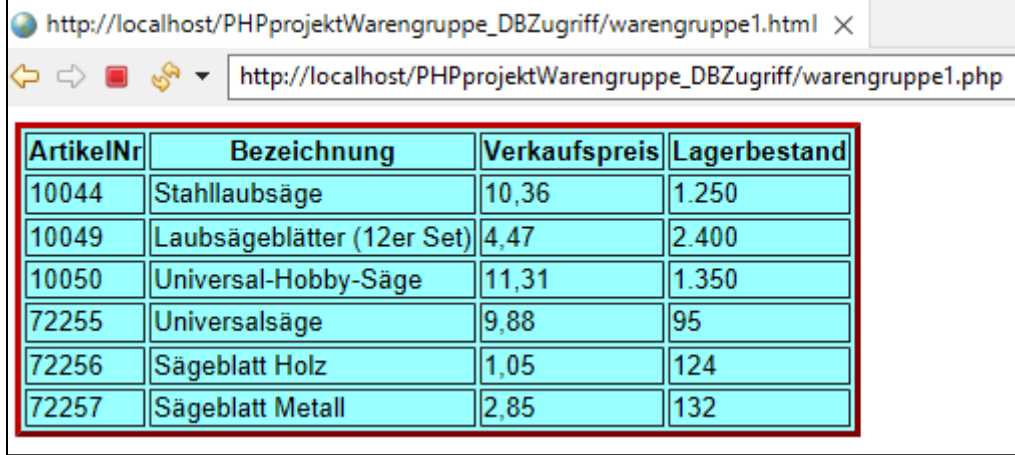